# moodle BEM-VINDOS AO MOODLE@FCT

A funcionar desde 2004, o Moodle@FCT disponibiliza um espaço de ensino, aprendizagem e colaboração entre Alunos, Professores e Funcionários da FCT. Este é o teu espaço online para aprenderes e colaborares com os teus colegas e professores da FCT.

Encontrarás no Moodle@FCT as páginas de disciplinas, páginas de projectos e supervisão de dissertações. Mas também podes ser um editor activo em páginas de grupos de alunos de licenciaturas e portefólios pessoais.

**"Mas para que serve isto tudo?"**

## **VANTAGENS**

**1.** Aceder à bibliografia das disciplinas e outros materiais de estudo num ambiente online, reduzindo o consumo de papel e libertando os teus braços de dossiers cheios com fotocópias.

**2.** Comunicar mais facilmente com os teus professores e colegas através de chats, fóruns (com eco de e-mail) e mensagens.

**3.** Realizar exercícios e testes de avaliação, cujos resultados são apresentados de imediato e assim muitas vezes não precisar de esperar pelas correcção "à mão" do teu professor.

**4.** Estar sempre actualizado sobre trabalhos académicos e notícias sobre a faculdade, através de email ou RSS.

**5.** Desenvolver o teu portefólio e espaços de interacção com os teus colegas de licenciatura ou de mestrado.

# http://moodle.fct.unl.pt

Acede ao Moodle, utilizando as tuas credenciais CLIP!

Só conseguirás aceder depois de fazeres login no CLIP e acederes ao teu mail da FCT - @campus.fct.unl.pt

# **CONTACTOS**

Edifício III, sala 102 FCT-UNL, 2829-516 Monte de Caparica

**Telf.** 212 949 654 **Ext. FCT** 12501 / 12505 **Geral** elearning@fct.unl.pt **Apoio** elearning.helpdesk@fct.unl.pt

**Moodle** http://moodle.fct.unl.pt **Lab.elearning** http://elearning.fct.unl.pt **Skype** lab.elearning **Facebook** labelearning

**Horário** 2ª a 6ª feira, das 9h00 às 17h00

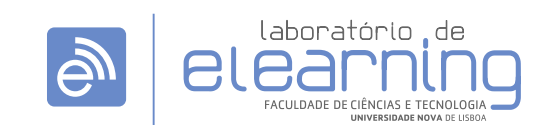

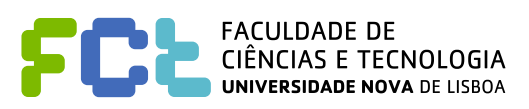

# O teu Moodle

- **>** Consulta a Apresentação para saberes mais sobre a plataforma e o Regulamento do Moodle@FCTUNL
- **>** Consulta também, o Manual para Alunos para aprenderes a tirar maior partido do Moodle (gerir a tua primeira página, criar um blogue e assumir diferentes cargos numa página)
- **>** Esta página também é tua, envia-nos sugestões e opiniões para melhorarmos
- **>** Coloca esta página nos teus favoritos

# As páginas são geralmente constituídas por 4 zonas distintas:

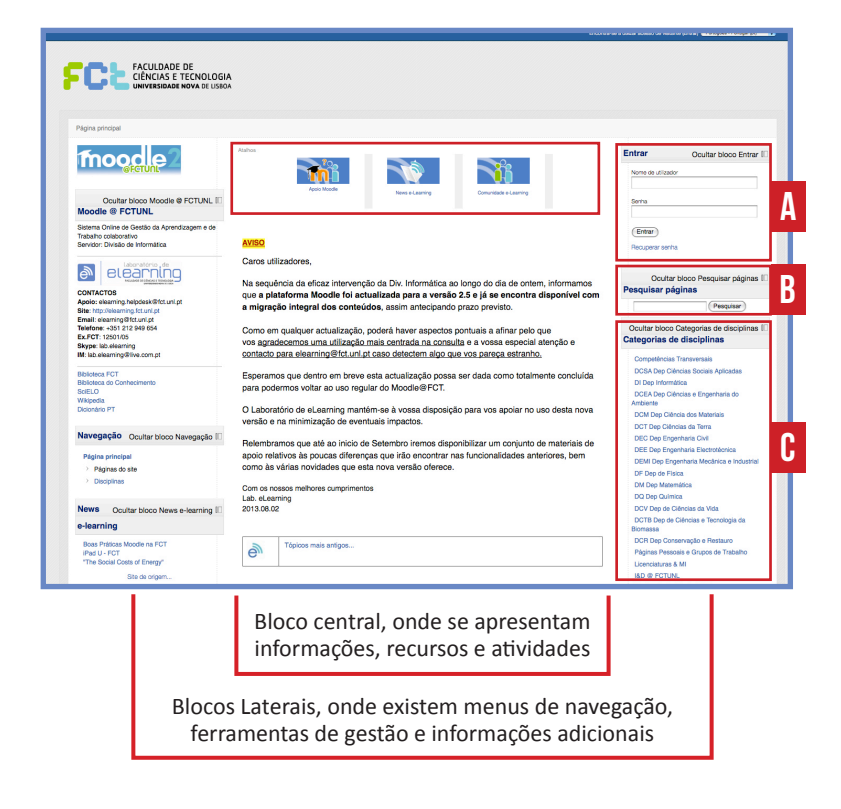

## ADICIONAR FOTOGRAFIA DE PERFIL

**>** Após o login no Moodle, acede ao teu perfil clicando sobre o teu nome no canto superior direito da página

**>** No perfil pessoal, clica em **"Editar perfil"** no menu **Configurações**, do lado esquerdo da página **(D)**

**>** Ao clicares na secção **Fotografia do utilizador**, irá surgir a opção "Adicionar ficheiro" **(E)**, onde é possível escolher a fotografia de perfil.

**>** Na janela **Selecionar ficheiro**, escolhe a opção "Enviar ficheiro" **(F)** na barra lateral.

**>** Depois clica em "Procurar" **(G)** para seleccionares uma fotografia a partir do teu computador.

#### **>** Clica no fim em "Atualizar perfil"

#### O Acesso...

... à maioria das disciplinas implica estar identificado na plataforma.

Para te identificares, clica no canto superior direito da página em **"Entrar" (A)** - tens de já estar inscrito no CLIP, bastando usar as tuas credenciais.

#### encontra as tuas disciplinas em:

- **>** "Pesquisar páginas" **(B)**
- **>** "Grupo de disciplinas" **(C)**

**>** Nota: as disciplinas em que já estiveres inscrito estarão disponíveis em "As minhas disciplinas"

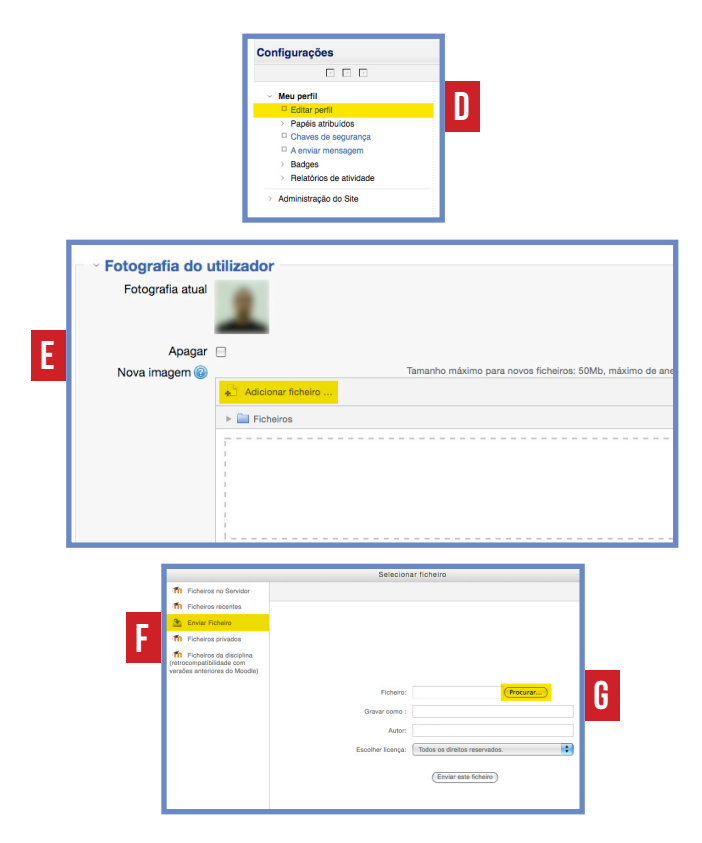